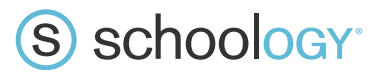

# **A How-To Guide for Schoology's LTI Integration**

This guide aims to provide all the information you need to know about LTI Integration and how to utilize it in the Schoology platform. After reading this document, you will be able to work with publishers and set up content integrations for your entire institution.

### **What is LTI Integration?**

LTI stands for Learning Tools Interoperability, and is a sign-on standard developed by IMS Global allowing web-based resources to be accessed and viewed from within a learning platform. LTI integration provides a secure way to utilize a wide range of publisher content from a single place, such as Schoology.

The resources, most often referred to as "tools," can range from a single piece of content to an interactive website including search tools, assessments, and more.

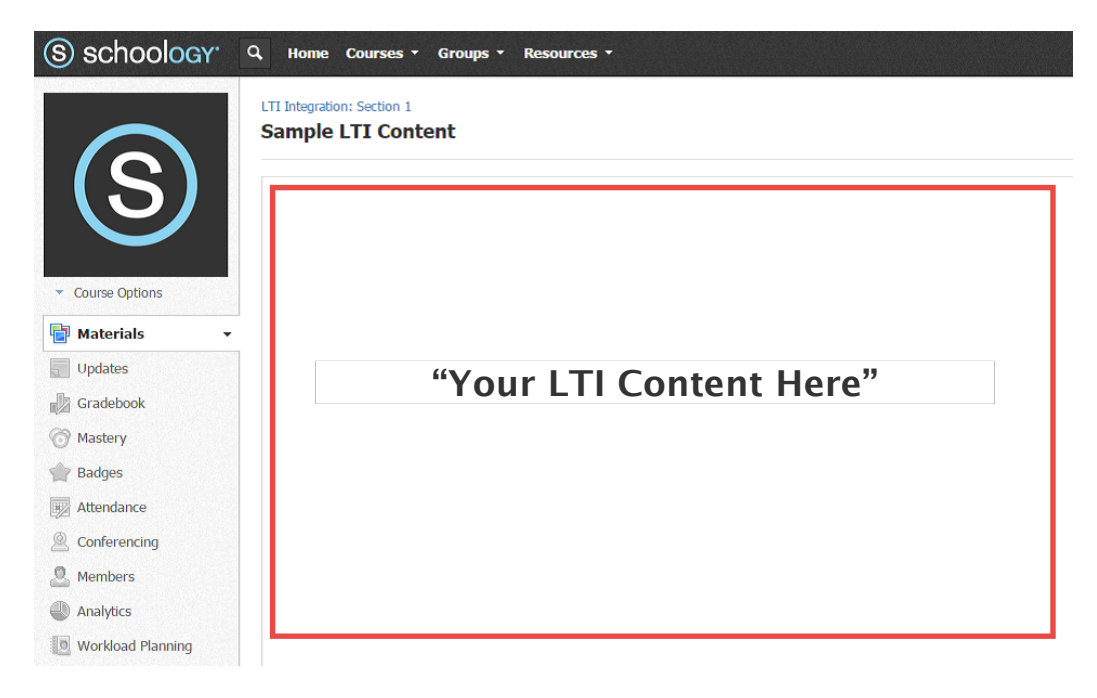

You can learn more about LTI integration from IMS Global's website.

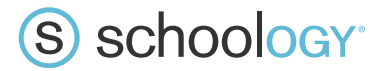

**Note:** Schoology is compatible with LTI v1.0 and v1.1 content. However, there is not an automated way to determine if a publisher is LTI compatible or not. The best, and sometimes only, way to find out if a publisher is LTI compatible is by checking the IMS Conformance Certification website for a registration number at http://www.imscert.org

#### **Important Questions to Ask Content Publishers, a.k.a Tool Providers**

To integrate LTI content into Schoology, you must first gather the below information from the tool provider.

Below is a list of questions that tool providers will need to answer to ensure an effective integration:

- 1. Is the content compliant with LTI version 1.0 or 1.1?
	- $\circ$  Schoology supports both versions.
- 2. Do I need a **Consumer Key** and/or **Shared Secret**? If yes, what are they?
- 3. Is the content delivered via the tool provider's website or via a separate URL/XML code?
	- $\circ$  If via the website, what is the URL or Domain?
		- $\circ$  If via URL/XML, what is the code?
- 4. What personal information is required when launching an external tool? For example:
	- o The user's name
	- o Email/username
	- o Both the user's name and their email/username
	- $\circ$  No information is required
- 5. Are there any custom parameters that need to be defined? If so, what are they?

**Note**: All the information you need to set up external tools in Schoology should be provided by the tool provider. If you have questions, your first step should be to contact the tool provider.

#### **Setting Up LTI External Tool Providers in Schoology**

LTI integrations are called External Tools. To set up **External Tool**s in Schoology, first add the tool provider. The Schoology System Admin can install the tool provider at the course or the district level so that teachers are able to add **External Tools** to their courses quickly and with minimal effort.

If the system admin chooses not to add tool providers beforehand, each teacher will have to enter the tool's account credentials each time he or she adds a tool. In this case, each teacher who needs access to install the tool to a course will also need access to the (potentially sensitive) subscription information for that tool.

**Note**: We recommend adding tool providers at the institution level; however, you can learn more about adding them at the course level in our Help Center article**.**

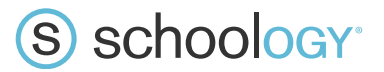

#### **How to Add Tool Providers at the Institution Level (Recommended)**

Schoology recommends setting up your tool providers at the district level. District-level installation of an LTI tool is the most effective way to distribute LTI content across a school, district, college, or university. This method also ensures that you have full control over the integration and its launch credentials.

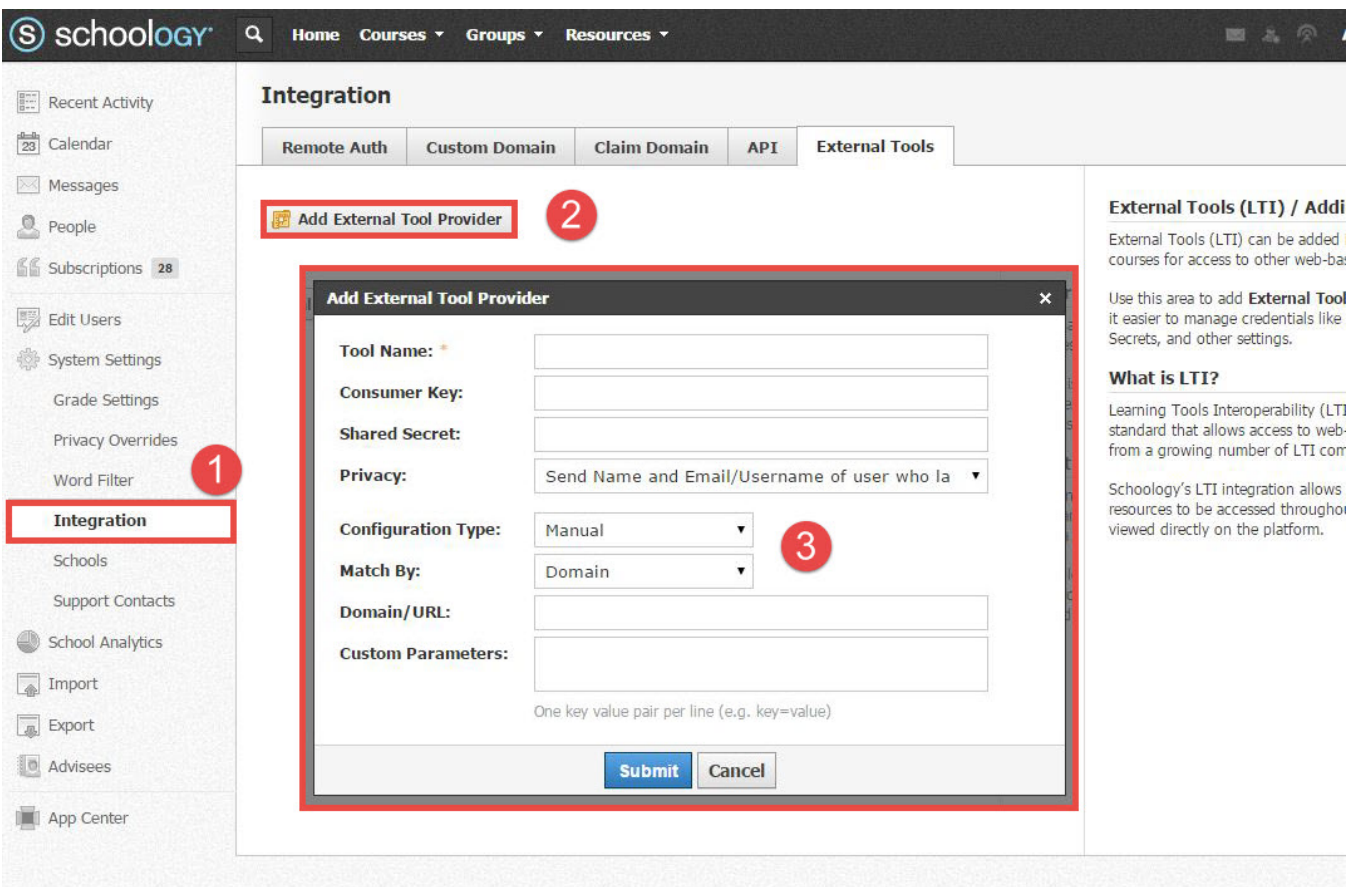

Follow these steps to set up LTI external tool in Schoology at the institution-level:

- 1. Click **System Settings** on the left menu of your System Admin home page
- 2. Click **Integration** (directly below System Settings) in the left navigation menu.
- 3. Select **External Tools** tab at the top of the page

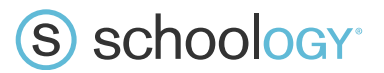

#### 4. Click **Add External Tool Provider**.

- 5. Fill out the necessary information in the pop-up window:
	- o **Tool Name**—this is the name educators see when adding external tools to their courses.
	- o **Consumer Key**—if the content publisher requires one, they will provide this.
	- o **Shared Secret**—if the content publisher requires one, they will provide this.
	- o **Privacy**—choose what information is sent to the publisher upon launch of the tool.
	- o **Configuration Type**—choose how the tool provider is configured in Schoology.
		- Always choose Manual UNLESS the provider uses XML to deliver content.
		- If using XML, input the configuration URL/XML code to complete setup.
	- o **Match By**—designates which information will automatically populate when an educator is adding an external tool to a course.
	- o **Domain**—if the URL used to add the external tool to a course contains the designated domain, then all the tool settings will automatically populate.
	- o **URL**—enables educators to select a tool provider and automatically generate the proper URL.
	- o **Domain/URL**—input the domain or URL of the publisher, depending on which you choose to match by.
	- o **Custom Parameters**—these may be required by the content publisher.
	- o Each parameter must be on its own line and formatted as "name=value."

## S schoology<sup>®</sup>

### **Adding External Tools to Courses**

When course admins add **External Tools** to their courses, they must enter some information that is specific to that tool provider and/or to your districts subscription credentials.

Make sure the necessary information  $-$  such as tool provider domains and URLs  $-$  is ready accessible to the faculty members.

Follow these steps to add an external tool to a course:

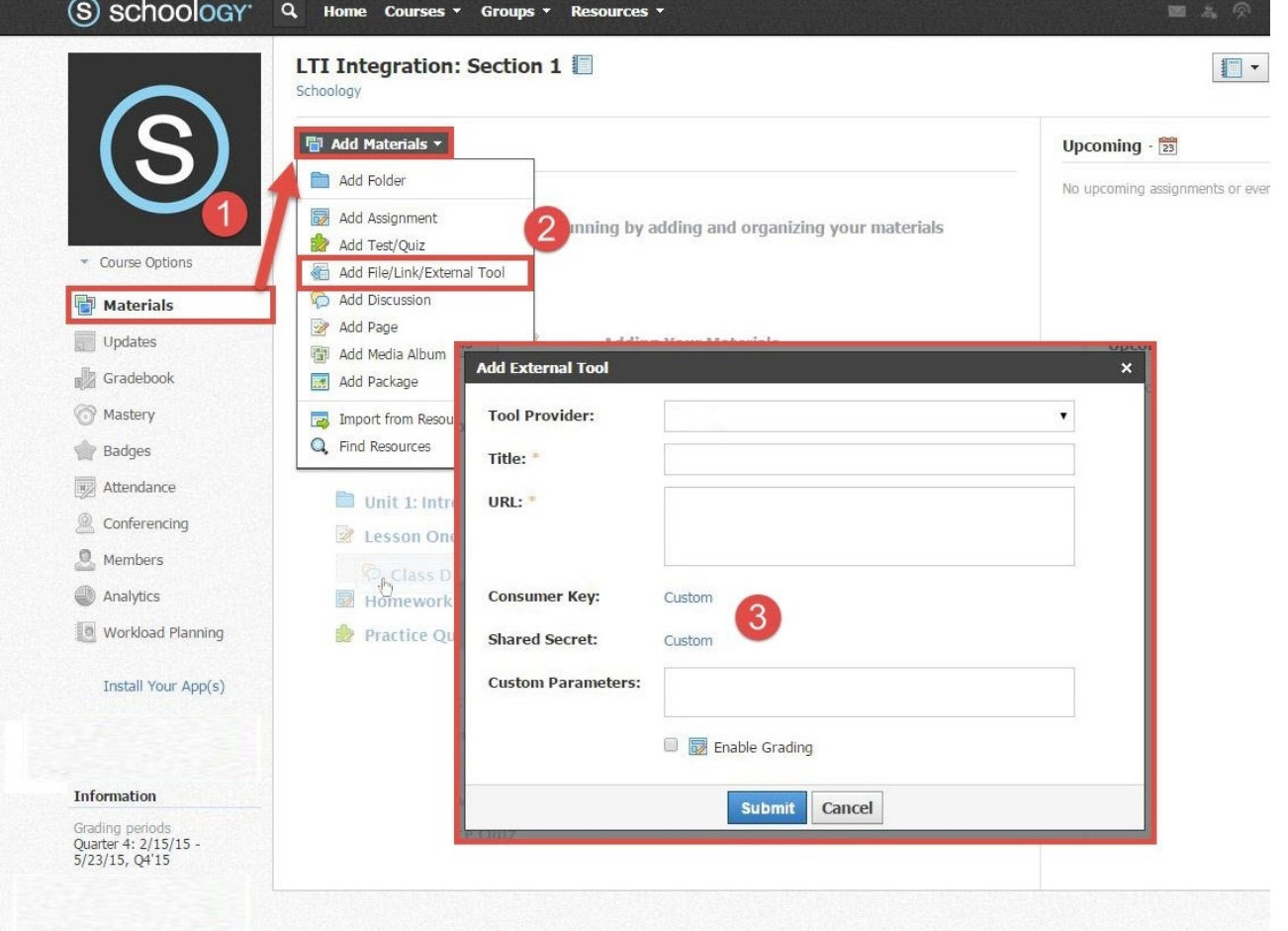

Notice the Consumer Key and Shared Secret are automatically provided.

- 1. Navigate to the Course
- 2. Click **Materials** on the left menu in the course
- 3. Click **Add Materials**

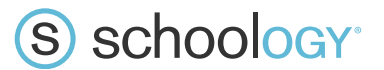

- 4. Select **Add File/Link/External Tool**
- 5. Choose **External Tool.**
- 6. Select the tool provider—if configured beforehand—and enter the required information.

### **Need Assistance?**

If you have any questions about how to set up LTI integration, don't hesitate to contact our Support Team by submitting a ticket in our Support Center.